## **Студенттерге арналған ескертпе**

## **Қашықтықтан емтиханды қалай тапсыруға болады?**

Емтиханды қашықтықтан тапсыру үшін мына әрекеттерді орындаңыз:

- 1. Алдымен компьютер құрылғысындағы интернет байланысын тексеріңіз (моноблок, ноутбук, планшет). Құрылғы емтихан уақытында қуатталып тұруы тиіс.
- 2. Содан кейін univer.kaznu.kz жүйесіне кіріңіз (кез келген браузер арқылы, Google Chrome арқылы жүйеге кіруге кеңес береміз)
- 3. Есептік жазбаңызбен жүйеге кіріңіз (егер логиніңіз бен құпиясөзіңіз есіңізде болмаса, куратор-эдвайзеріңізге емтихан басталғанға дейін хабарласыңыз.)
- 4. *Бакалавр, Магистрант* немесе *Доктор Phd* бөліміне өтіңіз. Содан кейін *Емтихандар кестесі* басыңыз

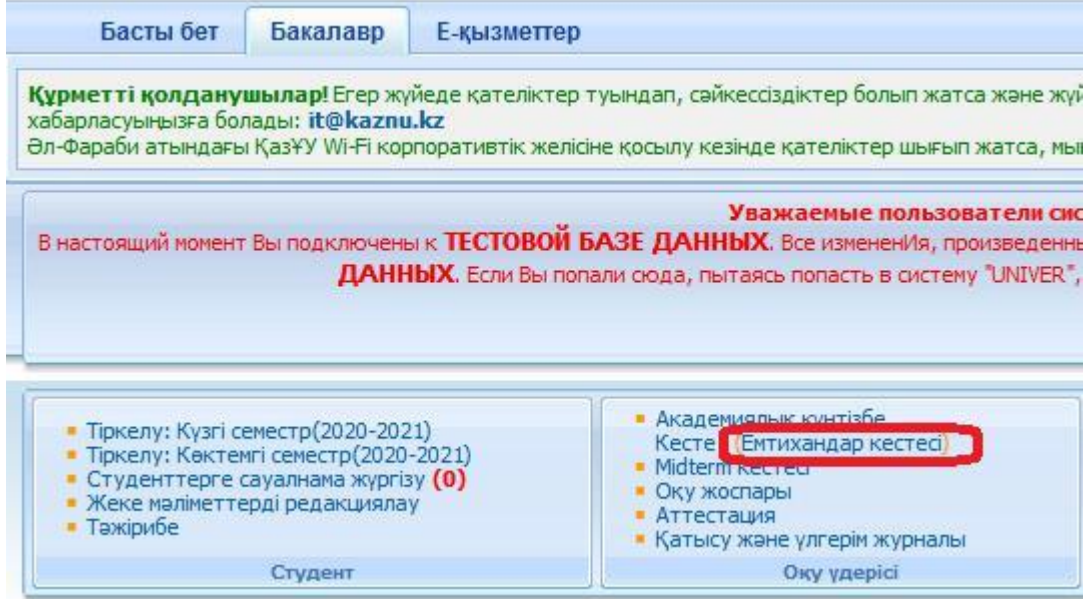

5. Емтихан уақыты келген пәндерде *Жазбаша емтиханды тапсыру* командасы қызыл түспен жанып тұрады. Бұл сілтеме бойынша өтіп, емтихан сұрақтарына жауап беруге болады.

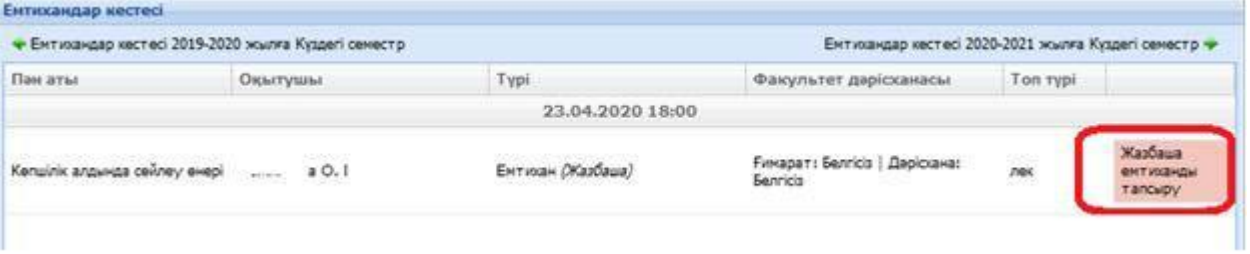

6. *Жазбаша емтиханды тапсыру* сілтемесі бойынша өткеннен кейін жазбаша емтихан тапсыруға терезе ашылады, ол жерде емтихан билетінің сұрақтарын көре аласыз. Емтихан ұзақтығы 2 сағатты құрайды. Уақыт аяқталғаннан кейін жүйе сіздің жазбаша жауаптарыңызды қабылдамайды. Сондықтан, жазған жауаптарыңызды *Сақтау* батырмасын басу арқылы МІНДЕТТІ ТҮРДЕ сақтап отыруыңыз тиіс. *Сақтау* батырмасын басу, емтиханды аяқтау дегенді білдірмейді. Бұл батырма тек жауаптарыңызды сақтап отырады. Емтихан тапсыратын бетте уақыт бойынша бағдар

беретін таймер көрсетілген. Егер емтихан тапсыру кезінде интернет байланысы жоғалса немесе емтихан тапсыратын бетті кездейсоқ жауып тастасаңыз, онда 2-ден 7 ге дейін қадамды қайталай отырып, байланысты қайта қалпына келтіріңіз немесе жүйеге қайта кіріңіз.

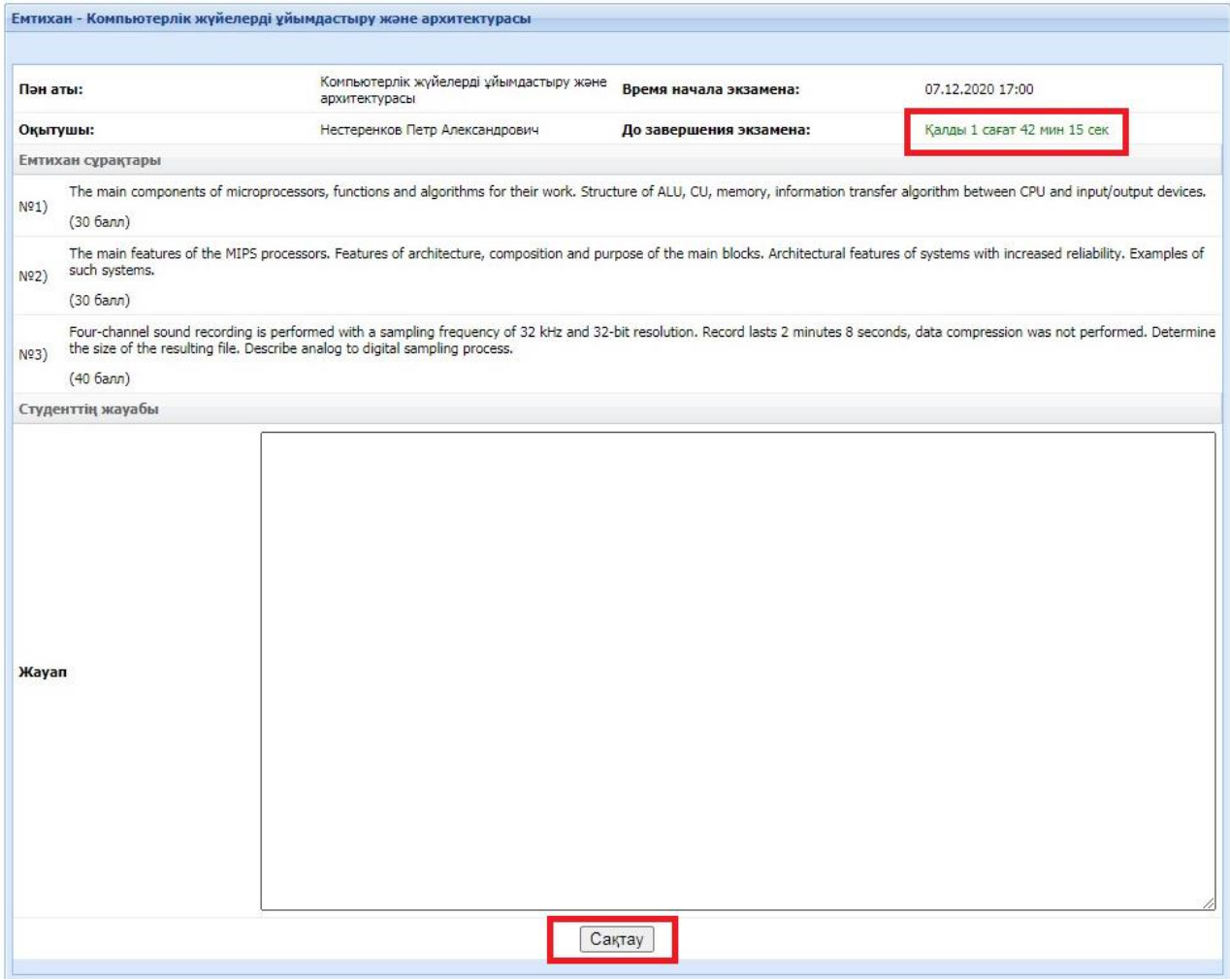

- Сізге ыңғайлы болу үшін жүйе автоматты түрде жұмысыңызды (мәтіндерді) әр 5 минут сайын сақтап отырады.
- Билет сұрақтарына жауап беру бетінде *Сақтау* батырмасы бар, осы жазған жауаптарыңызды *Сақтау* батырмасын басу арқылы МІНДЕТТІ ТҮРДЕ сақтап отыруыңызға кеңес береміз.
- Жауаптарды сақтағаннан кейін сіздің файлыңыз плагиатқа автоматты түрде тексеріледі
- 7. Емтихан аяқталғаннан кейін сіздің жауабыңыз емтихан алушыға тексеруге жіберіледі, ол қосымша антиплагиат есебін оқып, сіздің мәтіндік жауаптарыңызды толық талдау арқылы емтихан жұмысыңызды бағалайды. Тексеру аяқталғаннан кейін ол баға қояды және студент емтихан нәтижелерін Ағымдағы аттестациядан көре алады.

**Ескерту: Жауапта сурет, формула немесе басқа да арнайы таңбалар болмауы керек. Жүйе сіздің антиплагиатқа мәтіндік жауаптарыңызды тексеріп, емтихан алушыға есеп шығарып береді.**

**Өзіңізге ыңғайлы болу үшін, WORD-та мәтіндеріңізді теріп, UNIVER жүйесіндегі жауап беру жолына сол мәтіндерді көшіріп, қойсаңыз болады.** 

**Емтиханды сәтті тапсырыңыз!**